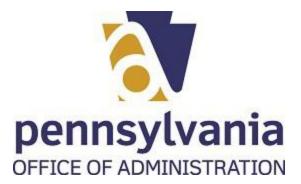

#### Overview

Users will access the state portal to submit their charity renewal application. The uPerform tutorials are divided in 3 parts. This document covers all parts. If you would like to view the tutorials, we provide you the links for each one:

BCO - 10 Renewal Part 1 BCO - 10 Renewal Part 2 BCO - 10 Renewal Part 3

### Trigger

Charities can submit their renewal application online prior to their expiration date.

### **Prerequisites**

- User must have the following:
- Keystone Account (user and password),
- o valid credit card to use for payment,
- valid email address.
- financial documents already available in an electronic to upload them to our system, and
- o access to IRS 990 information
- If user does not have an IRS form 990, users can provide the <u>PA BCO-23</u> form which can be located on our website

#### Menu Path

Use the following menu path(s) to begin this transaction:

- Please go to: https://www.charities.pa.gov/#/page/default
- Use your Keystone credentials to login the system
- Follow the instructions for renewal application

### **Helpful Hints**

- Familiarize yourself with:
- Our PA BCO-10 form
- Solicitation of Funds for Charitable Purposes Act (10 P.S. § 162.1 et seq.) (Act 202 of 1990) and,
- BCO-10 Instructions: <a href="https://www.dos.pa.gov/BusinessCharities/Charities/Resources/Documents/BCO-10%20final%20instructions%201-2018.pdf">https://www.dos.pa.gov/BusinessCharities/Charities/Resources/Documents/BCO-10%20final%20instructions%201-2018.pdf</a>

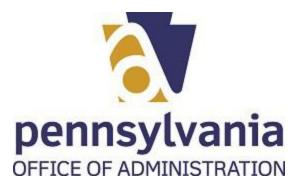

## **PROCEDURE**

**1.** Start the transaction directing your browser to our charities webpage: https://www.charities.pa.gov/#/page/default.

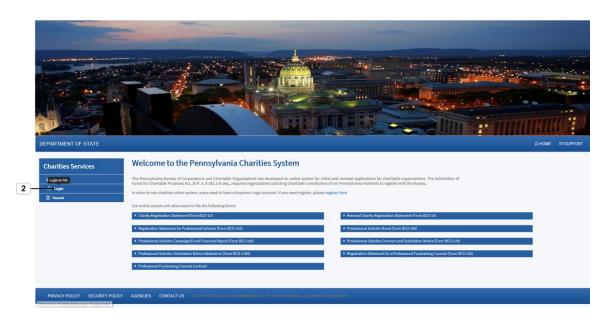

2. To log in the system, select Login icon Login.

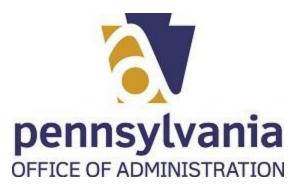

3. Select User ID text box User ID

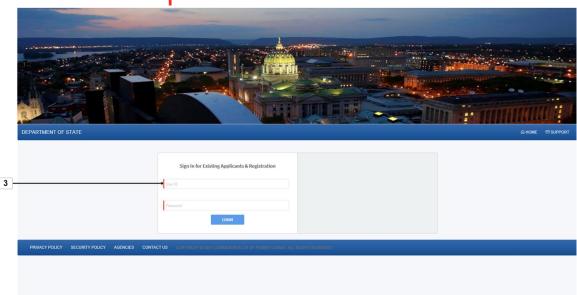

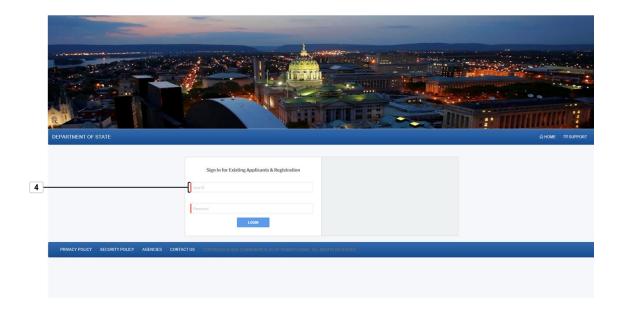

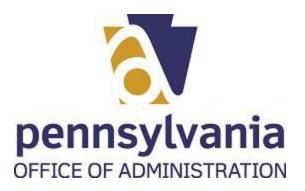

| Field                                                | R/O/C    | Description        |
|------------------------------------------------------|----------|--------------------|
| Sign In for Existing<br>Applicants &<br>Registration | Required | Example:<br>jcpena |

# **5.** Select Password text box

Password

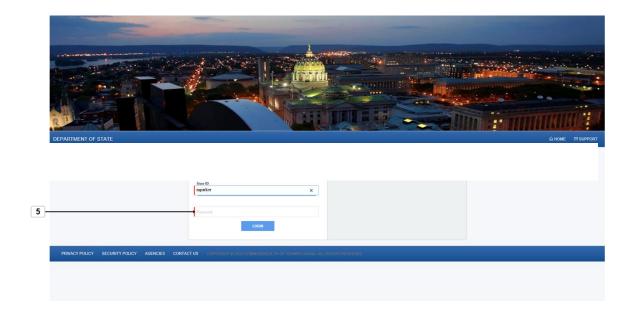

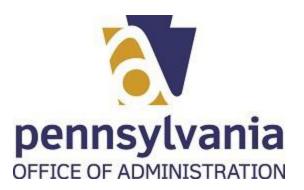

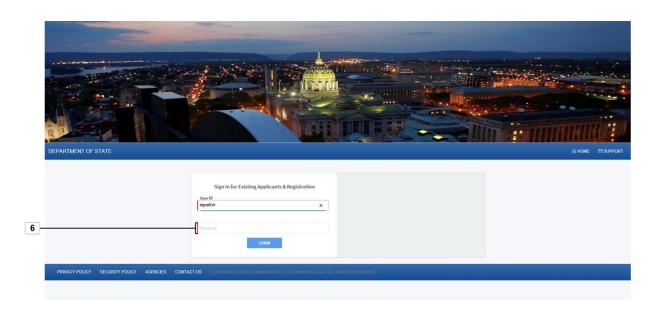

| Field   | R/O/C    | Description    |
|---------|----------|----------------|
| User ID | Required | Example: ***** |

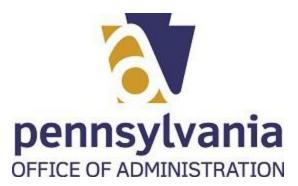

**7.** Select Login button

LOGIN

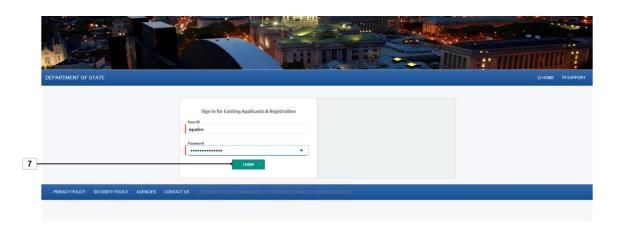

8. Select the renew application icon

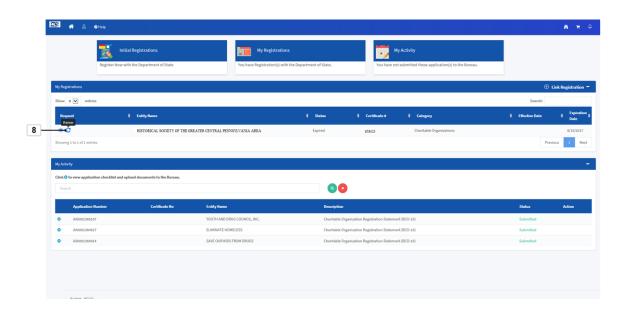

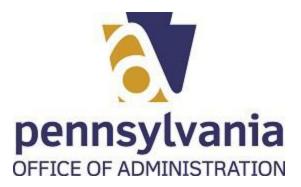

**9.** Select the drop down icon

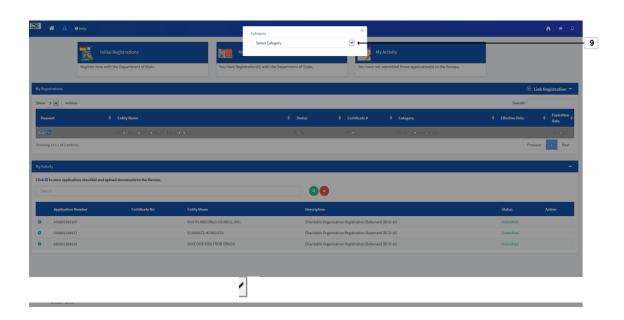

10. Select the correct category for your organization Charitable Organizations .

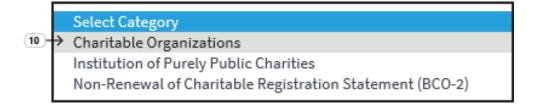

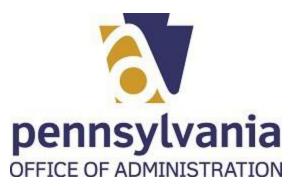

11. Select the Ok icon

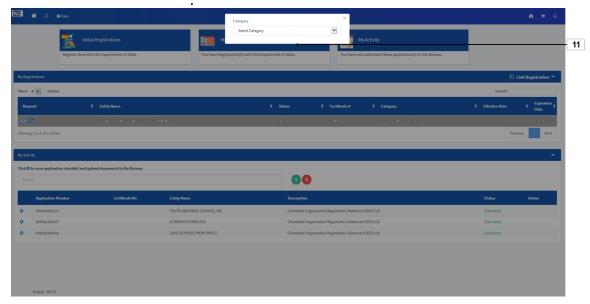

12. Select the Fiscal year ended field MM/dd/yyyy

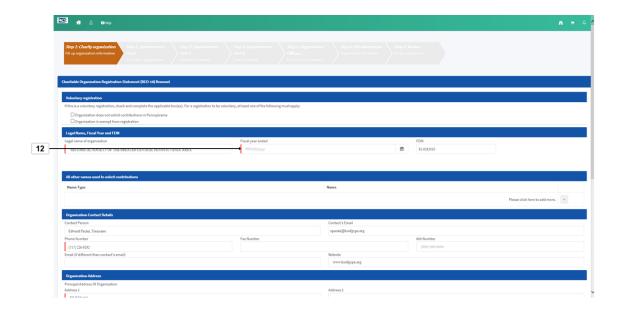

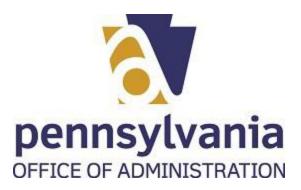

**13.** As required, input the fiscal year ended in the required field:

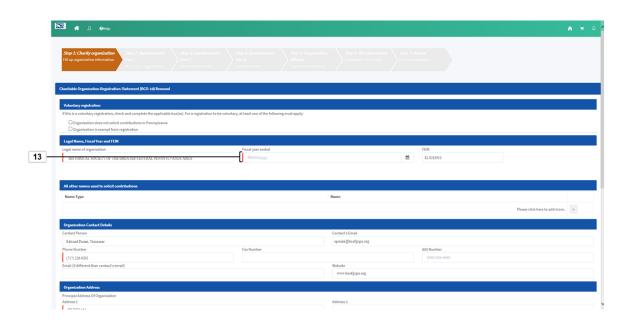

| Field | R/O/C    | Description                |
|-------|----------|----------------------------|
|       | Required | <b>Example:</b> 12/31/2019 |

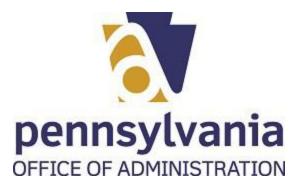

14. Select control Save And Continue

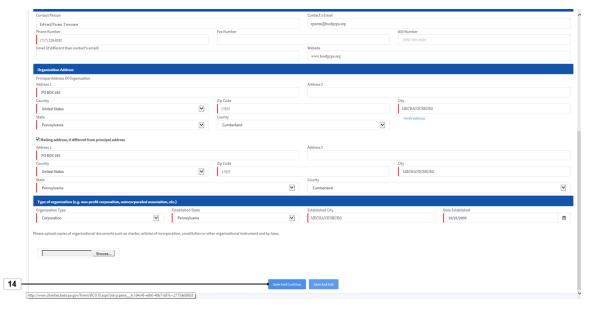

**15.** Select the correct radio button

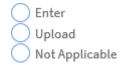

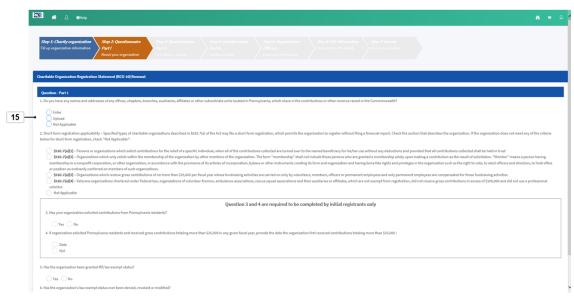

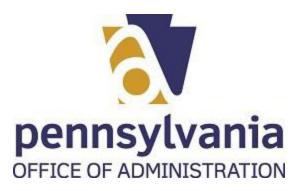

16. If you selected "Upload" click on the "Browse" button Browse...

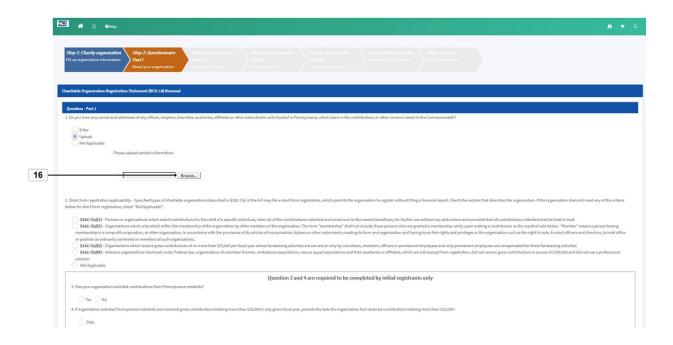

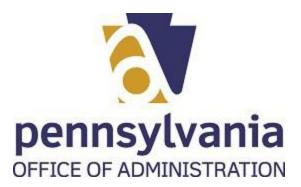

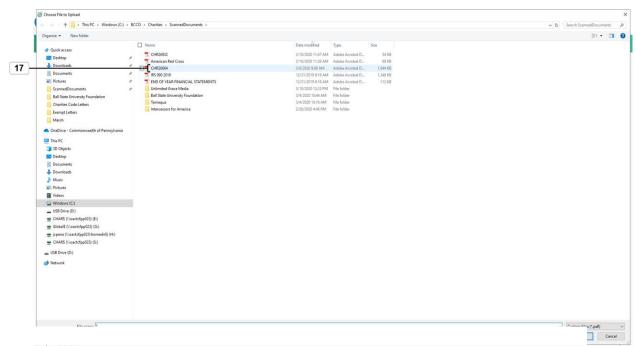

| Field | R/O/C    | Description          |
|-------|----------|----------------------|
| Name  | Required | Example:<br>CHR26664 |

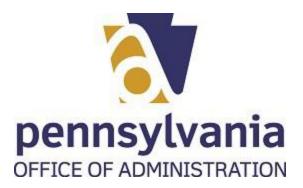

To complete the upload process, please select Upload button 18.

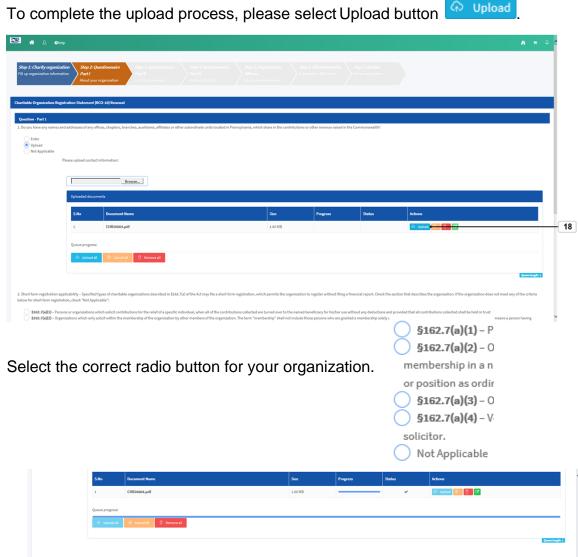

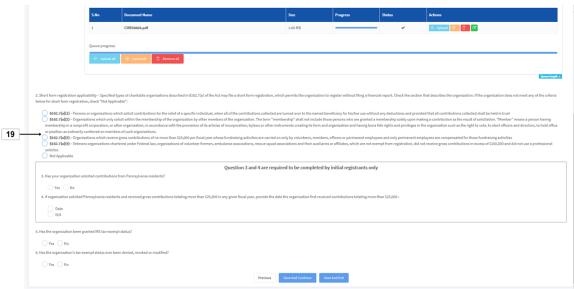

19.

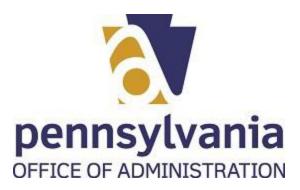

**20.** Select the correct radio button for your organization  $\bigcirc$  Yes  $\bigcirc$  No

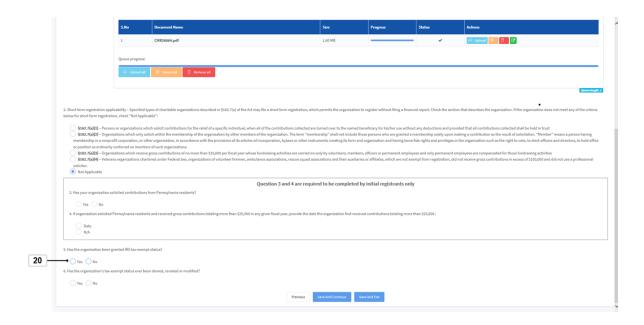

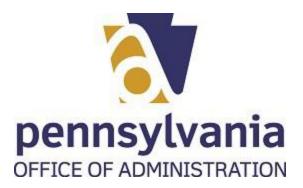

21. Select the correct radio button for your organization Ves No

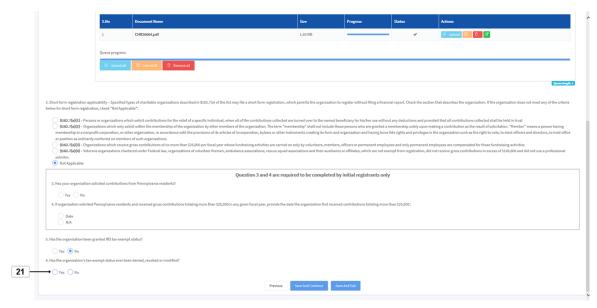

22. Select the Save And Continue button Save And Continue

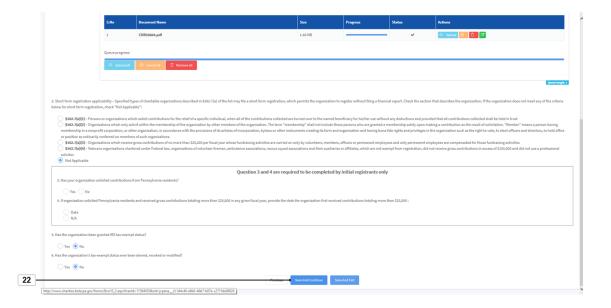

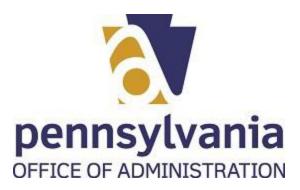

**23.** Click in the text box and write your response for question 7.

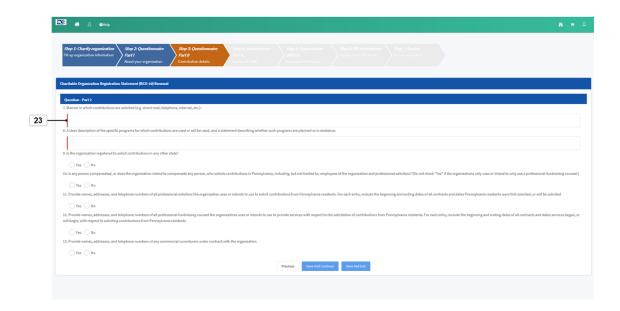

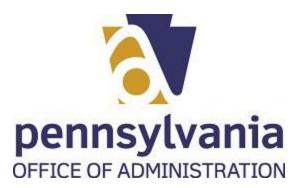

**24.** Click in the text box and write your response to question 8.

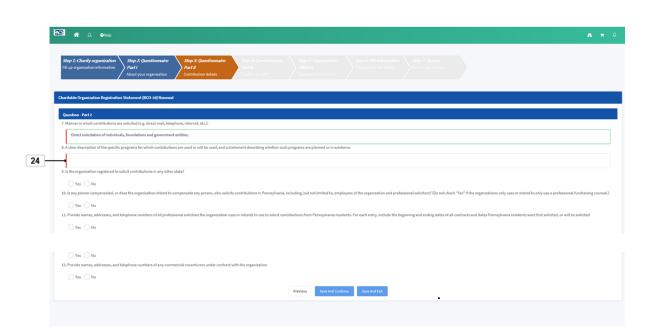

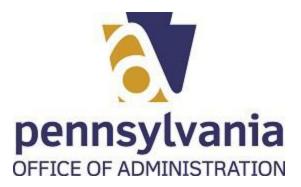

**25.** Select the correct radio button for your organization  $\bigcirc$  Yes  $\bigcirc$  No .

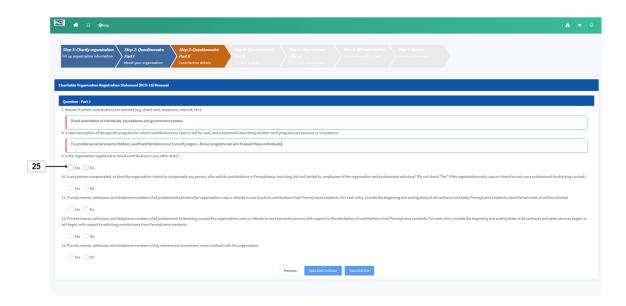

**26.** Select the correct radio button for your organization  $\bigcirc$  Yes  $\bigcirc$  No

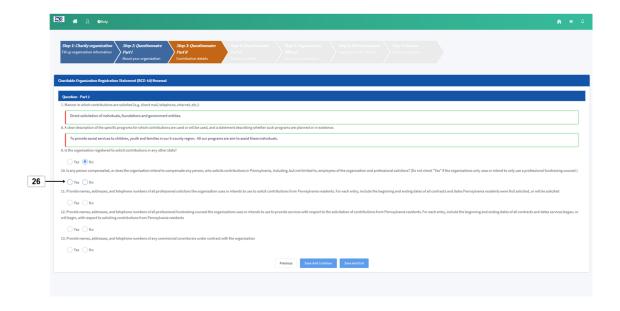

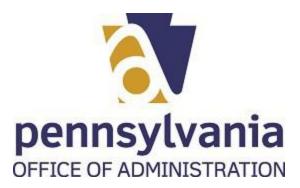

27. Select the correct radio button for your organization Yes (

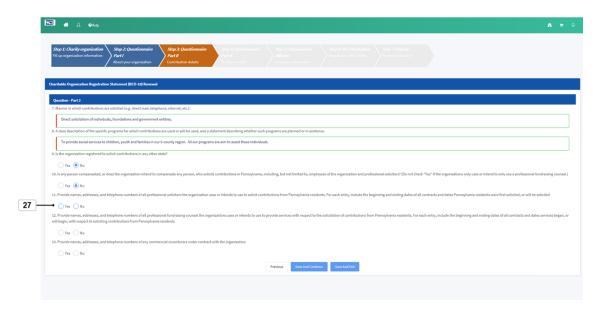

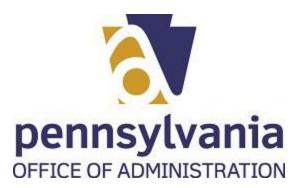

**28.** Select the correct radio button for your organization  $\bigcirc$  Yes  $\bigcirc$  No

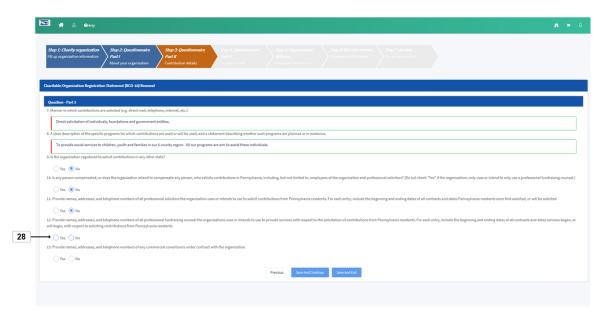

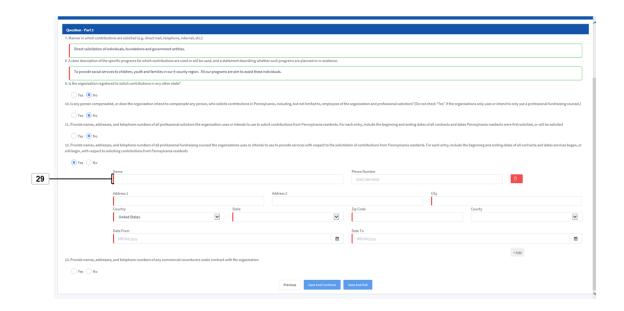

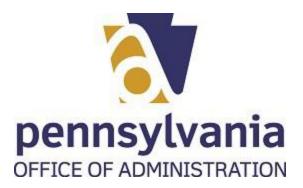

| Field | R/O/C    | Description              |
|-------|----------|--------------------------|
| Name  | Required | Example: JCP Enterprises |

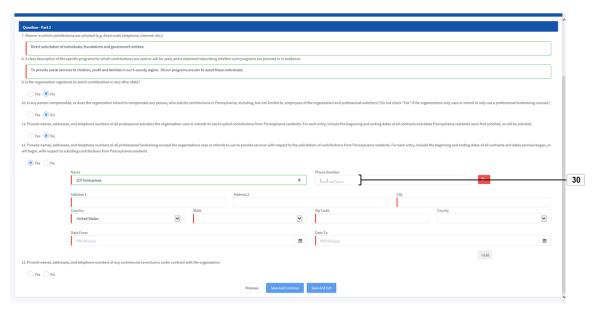

| Field        | R/O/C    | Description                    |
|--------------|----------|--------------------------------|
| Phone Number | Required | <b>Example:</b> (717) 783-1720 |

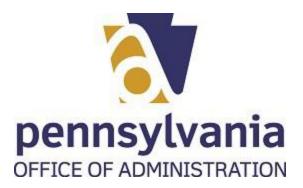

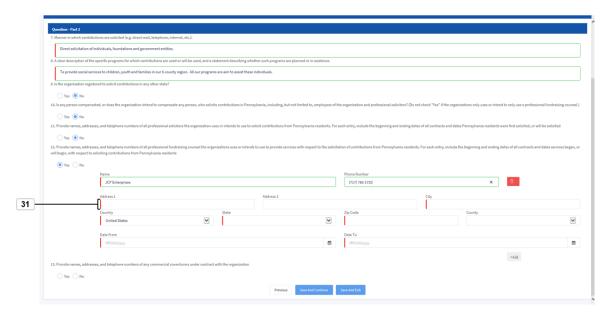

| Field     | R/O/C    | Description                  |
|-----------|----------|------------------------------|
| Address 1 | Required | Example:<br>401 North Street |

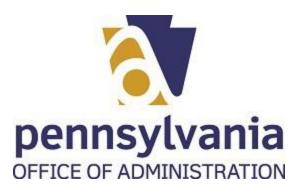

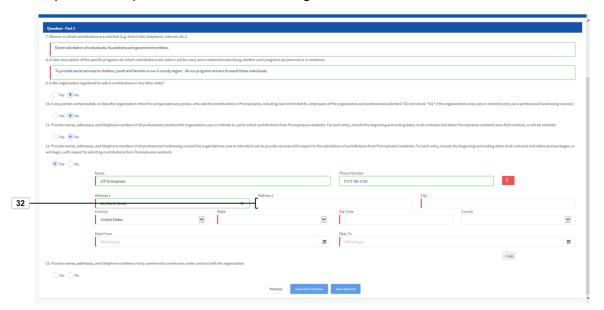

| Field     | R/O/C    | Description           |
|-----------|----------|-----------------------|
| Address 2 | Required | Example:<br>Suite 207 |

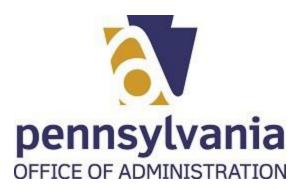

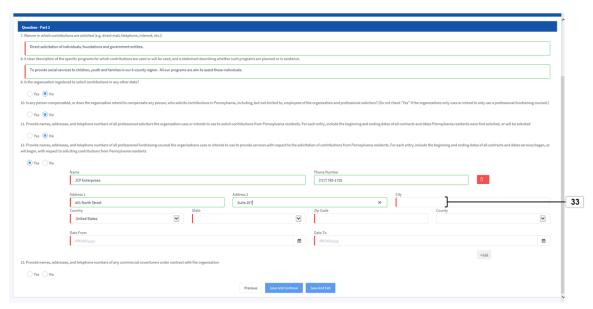

| Field | R/O/C    | Description            |
|-------|----------|------------------------|
| City  | Required | Example:<br>Harrisburg |

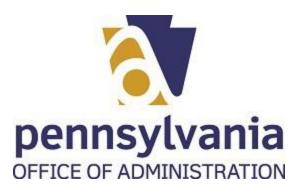

**34.** Select the drop down icon

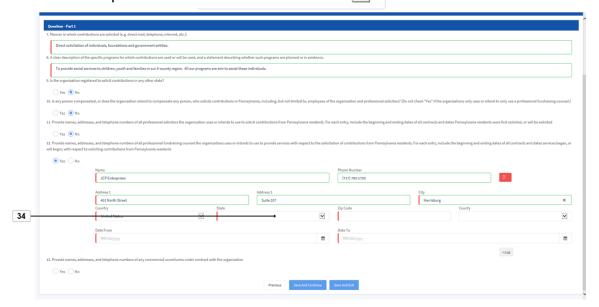

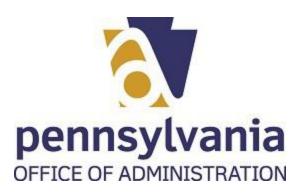

### Pennsylvania 35. Select the correct state from list Illinois Indiana lowa Kansas Kentucky Louisiana Maine Maryland Massachusetts Michigan Minnesota Mississippi Missouri Montana Nebraska Nevada New Hampshire New Jersey New Mexico New York North Carolina North Dakota Ohio Oklahoma Oregon Pennsylvania 35 Puerto Rico Rhode Island South Carolina South Dakota

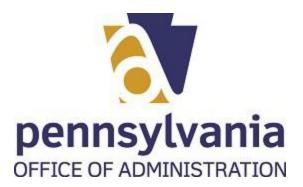

**36.** As required, complete/review the zip code field:

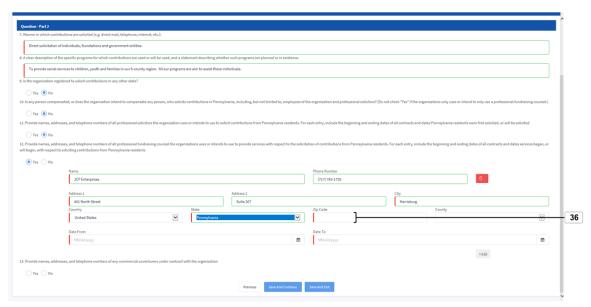

| Field    | R/O/C    | Description       |
|----------|----------|-------------------|
| Zip Code | Required | Example:<br>17120 |

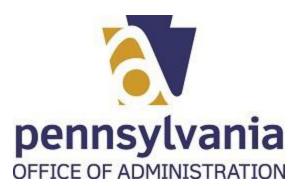

# **37.** Select the drop down icon

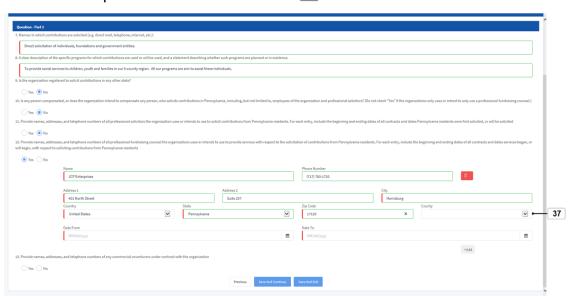

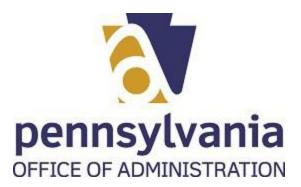

38. Select the county from list Dauphin

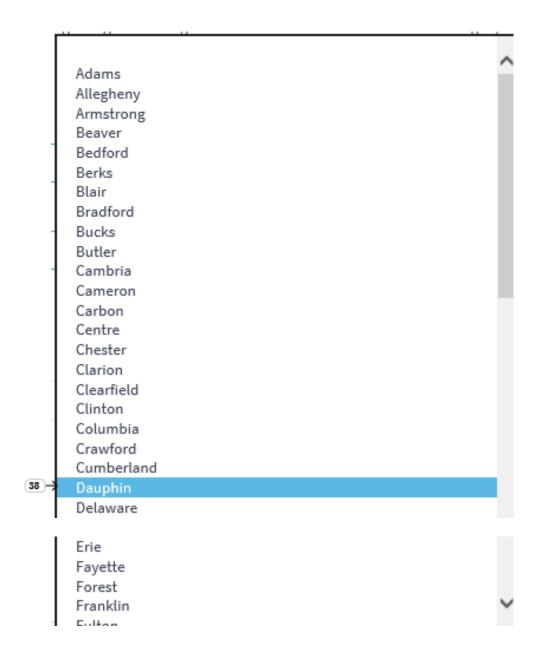

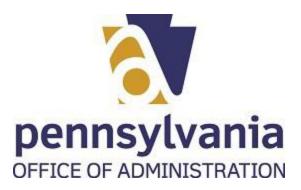

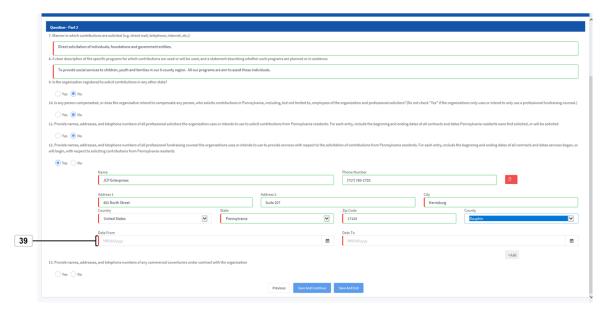

| Field     | R/O/C    | Description                |
|-----------|----------|----------------------------|
| Date From | Required | <b>Example:</b> 01/01/2019 |

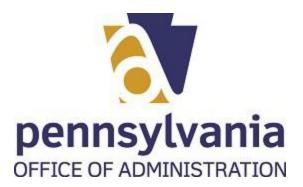

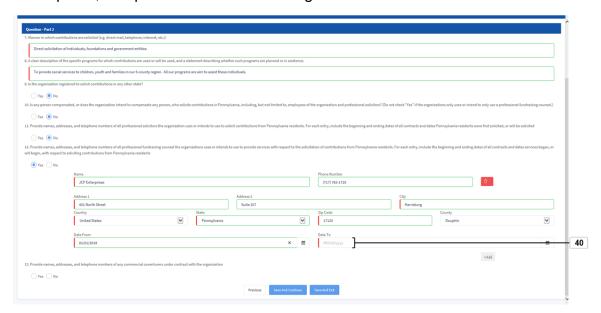

| Field   | R/O/C    | Description                |
|---------|----------|----------------------------|
| Date To | Required | <b>Example:</b> 06/30/2019 |

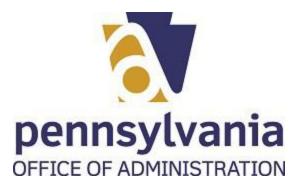

41. If you need to add another fundraising counsel, select the add icon +Add.

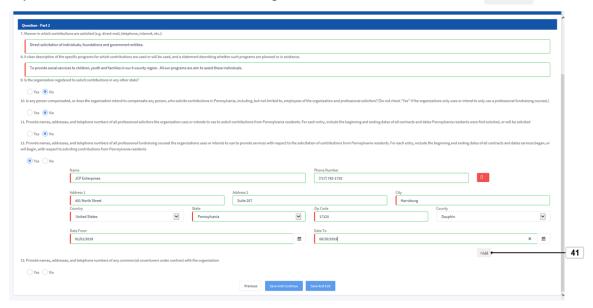

**42.** Select the correct radio button for your organization  $\bigcirc$  Yes  $\bigcirc$  No

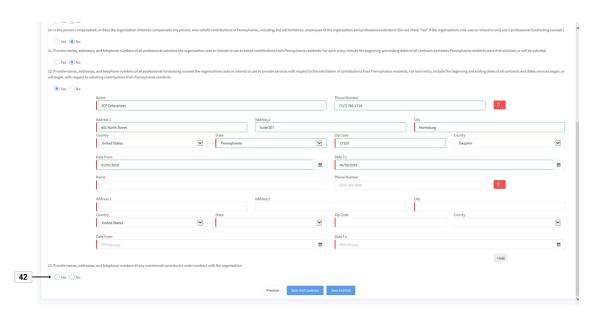

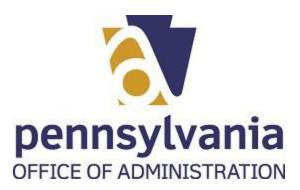

**43.** Select Save And Continue button

Save And Continue

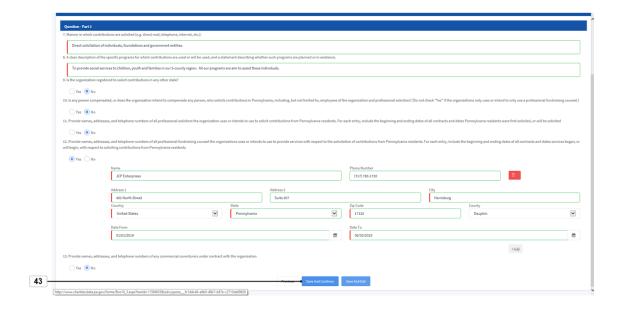

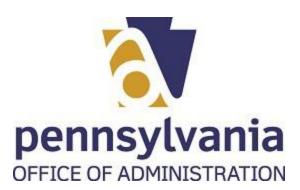

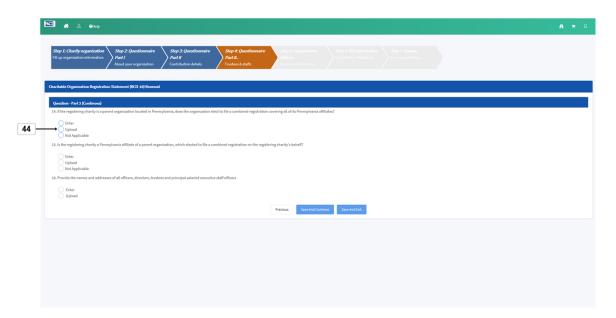

**44.** Select the correct radio button for your organization

| $\bigcirc$ | Enter          |
|------------|----------------|
| $\bigcirc$ | Upload         |
| $\bigcirc$ | Not Applicable |

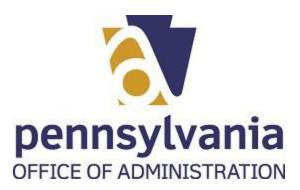

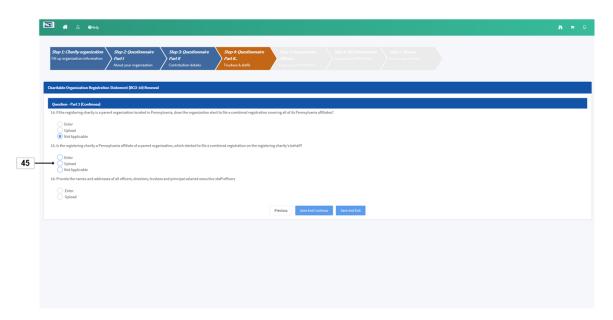

**45.** Select the correct radio button for your organization

| $\bigcirc$ | Enter          |
|------------|----------------|
| $\bigcirc$ | Upload         |
| $\bigcirc$ | Not Applicable |

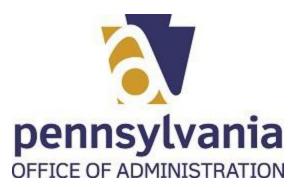

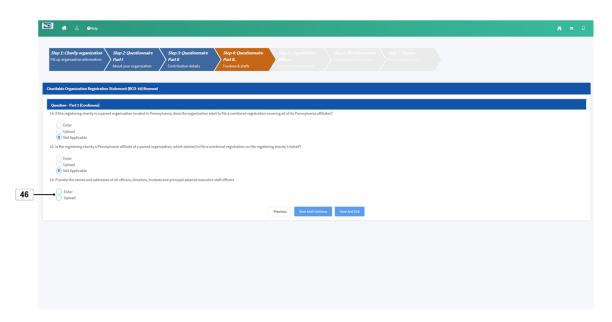

**46.** Select the correct radio button for your answer

| 0          | Enter  |
|------------|--------|
| $\bigcirc$ | Upload |

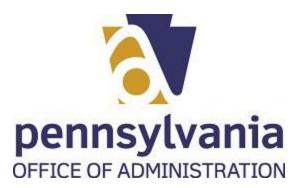

**47.** Select the Browse... button Browse...

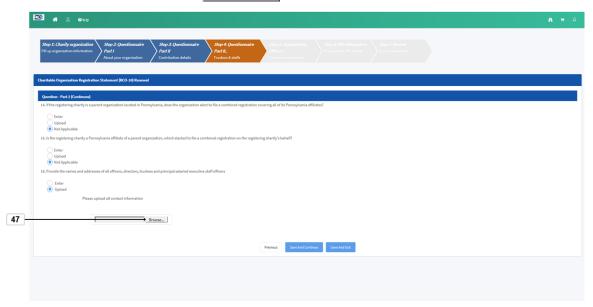

**48.** Double click or select and open the correct file to upload it. **Characteristic** Characteristic Characteristic Characteristic Characteristic Characteristic Characteristic Characteristics Characteristics Characteristic

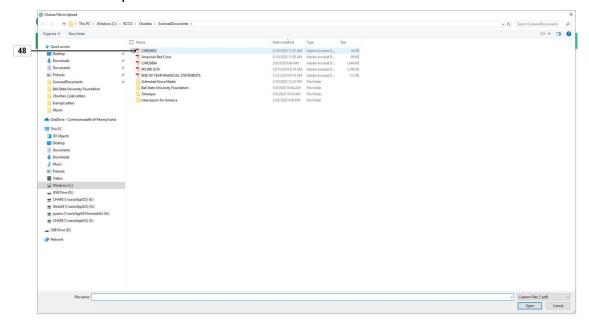

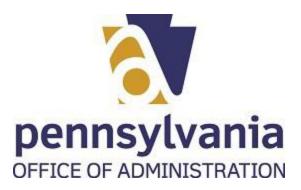

**49.** To complete the upload process, select the Upload button Opload

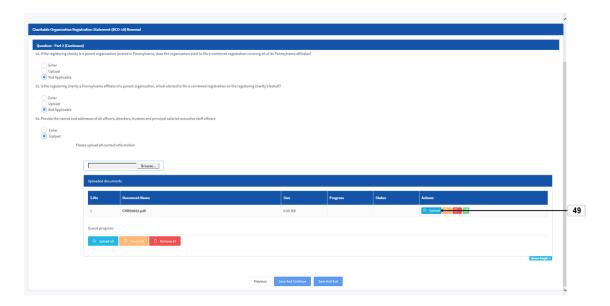

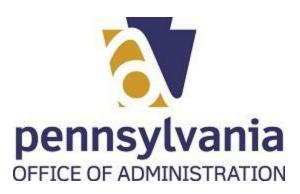

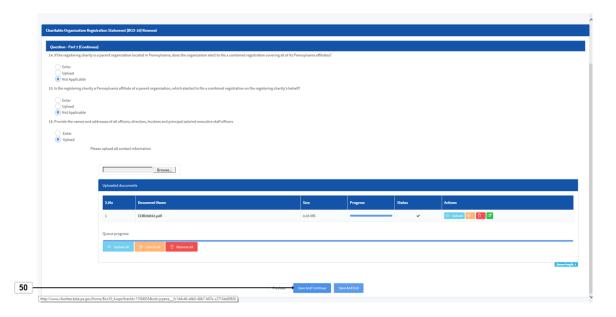

50. Select Save And Continue button Save And Continue

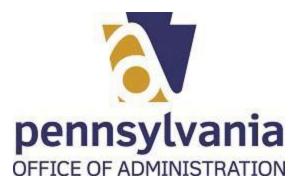

## **PROCEDURE**

**51.** Start the transaction using the menu path or transaction code.

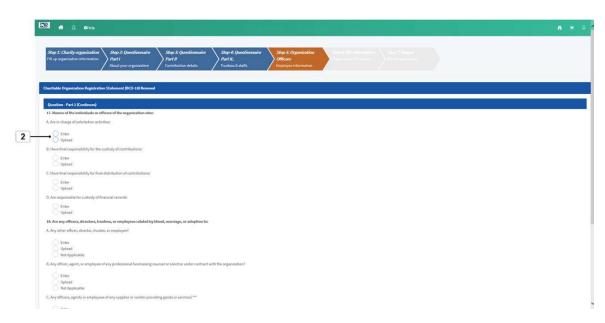

**52.** Select radio button of your preference

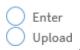

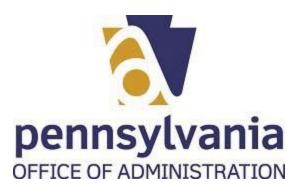

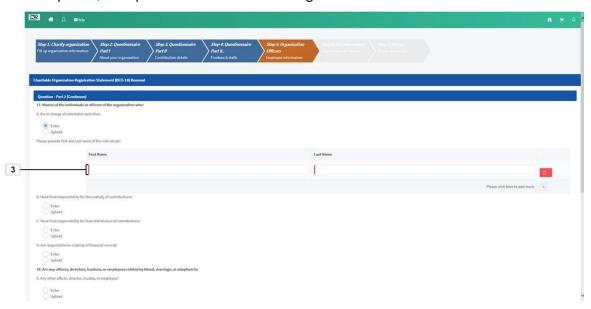

| Field      | R/O/C    | Description        |
|------------|----------|--------------------|
| First Name | Required | Example:<br>Mathew |

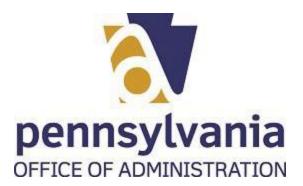

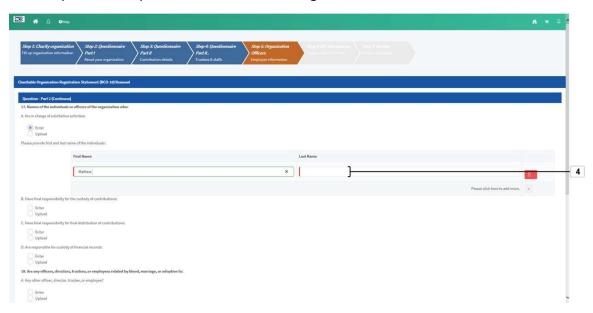

| Field     | R/O/C    | Description        |
|-----------|----------|--------------------|
| Last Name | Required | Example:<br>Parker |

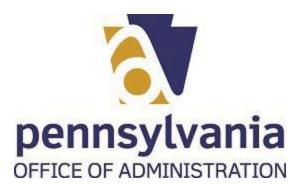

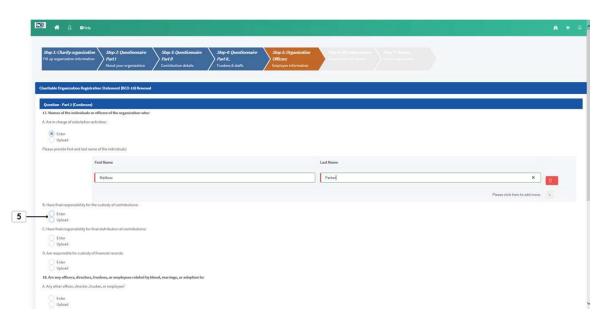

## **55.** Select radio button of your preference

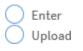

Last published: 3/11/2020 BCO-10 Renewal Part II.udc 5/31

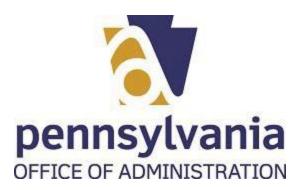

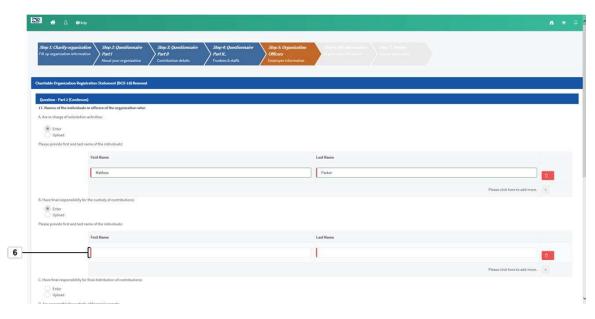

| Field      | R/O/C    | Description        |
|------------|----------|--------------------|
| First Name | Required | Example:<br>Edward |

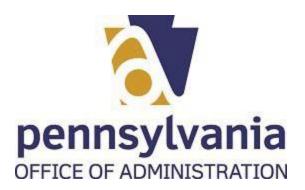

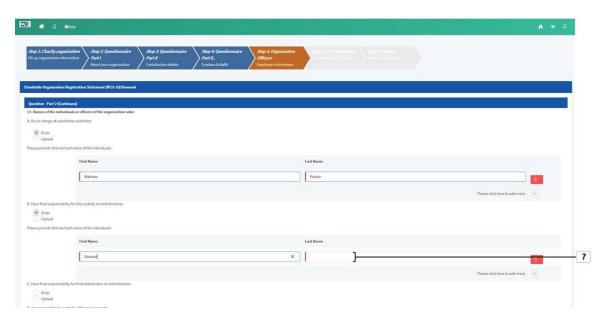

| Field     | R/O/C    | Description        |
|-----------|----------|--------------------|
| Last Name | Required | Example:<br>Pacini |

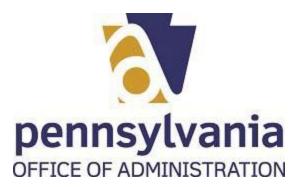

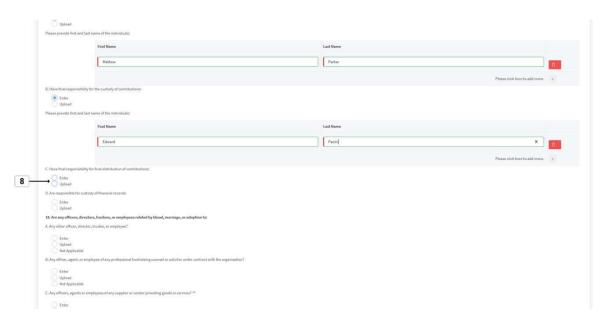

## **58.** Select radio button of your preference

Enter Upload

Last published: 3/11/2020 BCO-10 Renewal Part II.udc 8/31

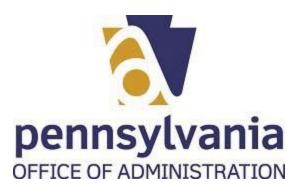

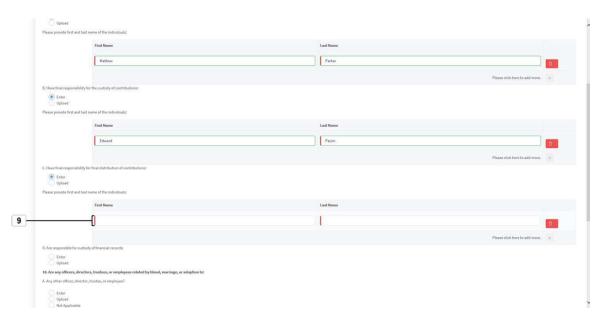

| Field      | R/O/C    | Description        |
|------------|----------|--------------------|
| First Name | Required | Example:<br>Mathew |

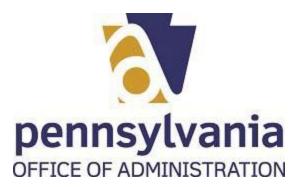

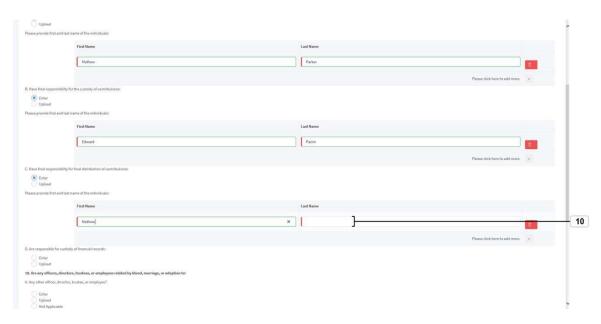

| Field     | R/O/C    | Description        |
|-----------|----------|--------------------|
| Last Name | Required | Example:<br>Parker |

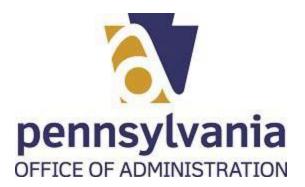

61. Select radio button of your preference

Upload

Flavor provide rot and load conser of the vido cloud.

Flavor provide rot and load conser of the vido cloud.

Flavor provide rot and load conser of the vido cloud.

Flavor provide rot and load conser of the vido cloud.

For the rot provide rot and load conser of the vido cloud.

For the rot provide rot and load conser of the vido cloud.

For the rot provide rot and load conser of the vido cloud.

For the rot provide rot and load conser of the vido cloud.

For the rot provide rot and load conser of the vido cloud.

For the rot provide rot and load conser of the vido cloud.

For the rot provide rot and load conser of the vido cloud.

For the rot provide rot and load conser of the vido cloud.

For the rot provide rot and load conser of the vido cloud.

For the rot provide rot and load conser of the vido cloud.

For the rot provide rot and load conser of the vido cloud.

For the rot provide rot and load conser of the vido cloud.

For the rot provide rot and load conser of the vido cloud.

For the rot provide rot and load conser of the vido cloud.

For the rot provide rot and load conser of the vido cloud.

For the rot provide rot and load conser of the vido cloud.

For the rot provide rot and load conser of the vido cloud.

For the rot provide rot and load conser of the vido cloud.

For the rot provide rot and load conser of the vido cloud.

For the rot provide rot and load conser of the vido cloud.

For the rot provide rot and load conser of the vido cloud.

For the rot provide rot and load conser of the vido cloud.

For the rot provide rot and load conserved rot vido cloud.

For the rot provide rot and load conserved rot vido cloud.

For the rot provide rot and load conserved rot vido cloud.

For the rot provide rot and load conserved rot vido cloud.

For the rot provide rot rot rot vido cloud.

For the rot provide rot vido cloud.

For the rot provide rot vido cloud.

For the rot provide rot vido cloud.

For the rot provide rot vido cloud.

For the rot provide r

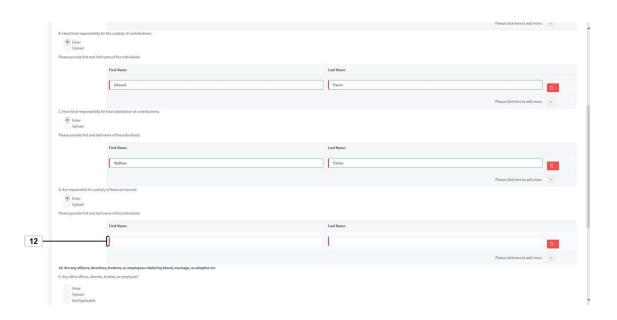

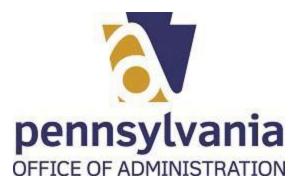

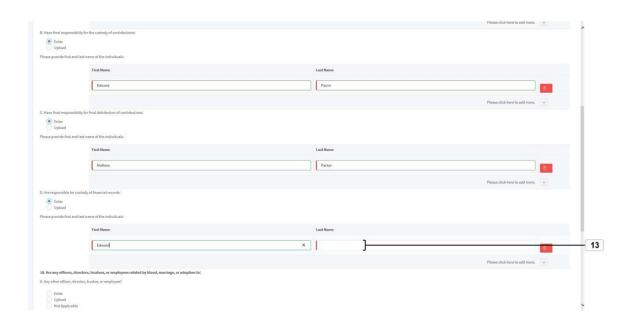

| Field     | R/O/C    | Description        |
|-----------|----------|--------------------|
| Last Name | Required | Example:<br>Pacini |

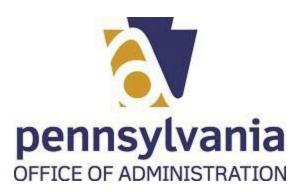

Enter
Upload
Not Applicable

Description of country of featured records

First frame

Test frame

Test frame

Test frame

Test frame

Test frame

Test frame

Test frame

Test frame

Test frame

Test frame

Test frame

Test frame

Test frame

Test frame

Test frame

Test frame

Test frame

Test frame

Test frame

Test frame

Test frame

Test frame

Test frame

Test frame

Test frame

Test frame

Test frame

Test frame

Test frame

Test frame

Test frame

Test frame

Test frame

Test frame

Test frame

Test frame

Test frame

Test frame

Test frame

Test frame

Test frame

Test frame

Test frame

Test frame

Test frame

Test frame

Test frame

Test frame

Test frame

Test frame

Test frame

Test frame

Test frame

Test frame

Test frame

Test frame

Test frame

Test frame

Test frame

Test frame

Test frame

Test frame

Test frame

Test frame

Test frame

Test frame

Test frame

Test frame

Test frame

Test frame

Test frame

Test frame

Test frame

Test frame

Test frame

Test frame

Test frame

Test frame

Test frame

Test frame

Test frame

Test frame

Test frame

Test frame

Test frame

Test frame

Test frame

Test frame

Test frame

Test frame

Test frame

Test frame

Test frame

Test frame

Test frame

Test frame

Test frame

Test frame

Test frame

Test frame

Test frame

Test frame

Test frame

Test frame

Test frame

Test frame

Test frame

Test frame

Test frame

Test frame

Test frame

Test frame

Test frame

Test frame

Test frame

Test frame

Test frame

Test frame

Test frame

Test frame

Test frame

Test frame

Test frame

Test frame

Test frame

Test frame

Test frame

Test frame

Test frame

Test frame

Test frame

Test frame

Test frame

Test frame

Test frame

Test frame

Test frame

Test frame

Test frame

Test frame

Test frame

Test frame

Test frame

Test frame

Test frame

Test frame

Test frame

Test frame

Test frame

Test frame

Test frame

Test frame

Test frame

Test frame

Test frame

Test frame

Test frame

Test frame

Test frame

Test frame

Test frame

Test frame

Test frame

Test

Previous Save And Continue Save And Exit

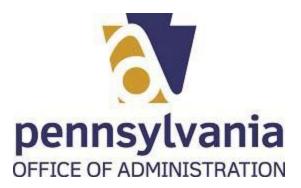

65. Select the correct radio button Vot Applicable .

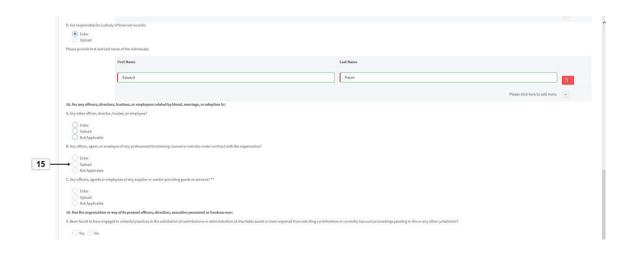

Enter

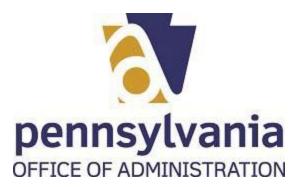

66. Select the radio button 

Enter
Upload
Not Applicable

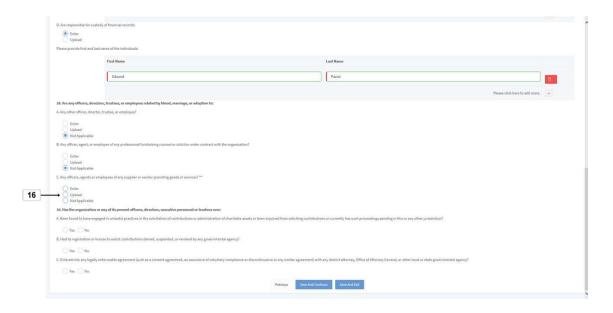

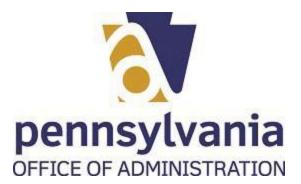

67. Select the correct radio button Yes No

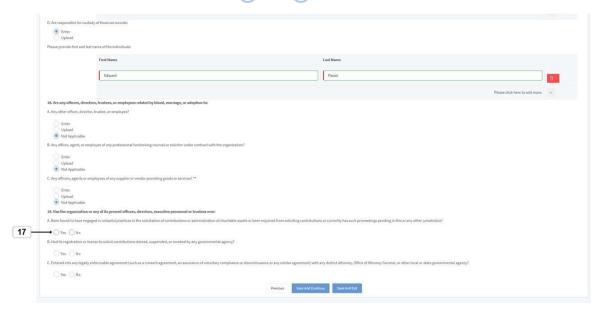

**68.** Select the correct radio button  $\bigcirc$  Yes  $\bigcirc$  No .

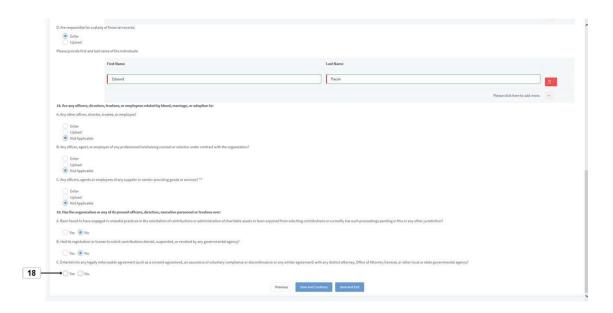

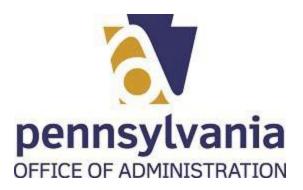

**69.** Select Save And Continue button

Save And Continue

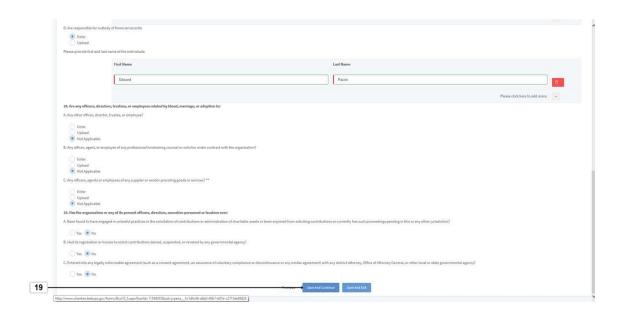

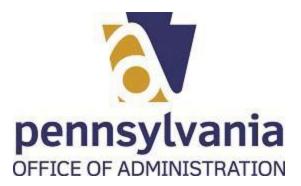

70. Select the correct radio button (IRS 990 Other (IRS 990EZ/990N/990PF) No

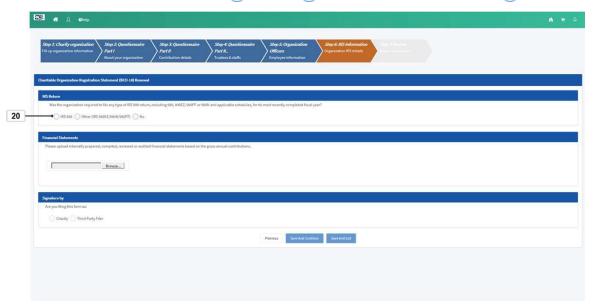

71. Select the Browse... button Browse...

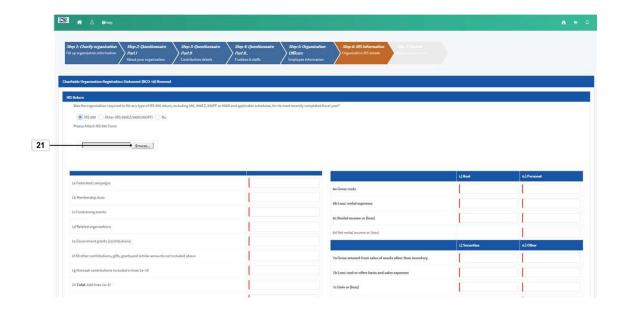

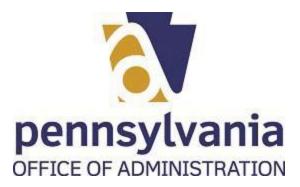

72. Double-click or click and open the file to be attached TIRS 990 2018

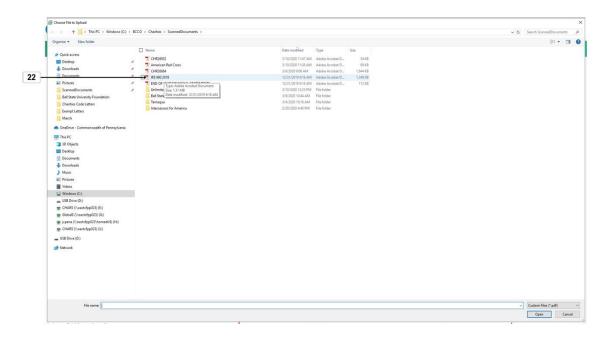

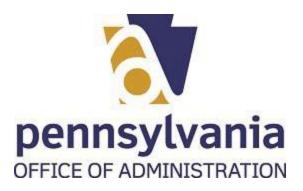

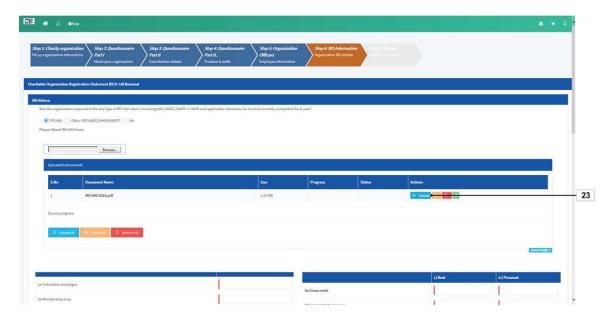

73. To complete the upload process, select Upload button Upload.

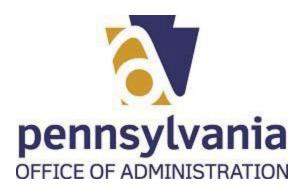

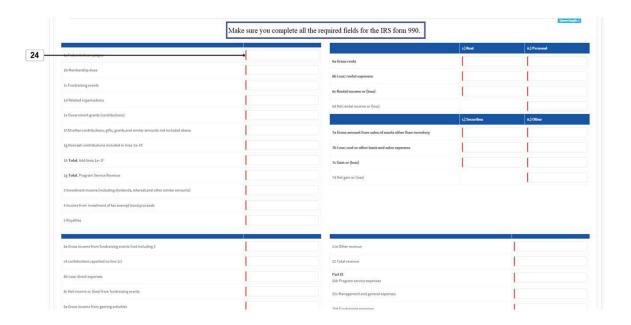

**74.** Select the Federated campaigns text box and insert the amount

Last published: 3/11/2020 BCO-10 Renewal Part II.udc 21/31

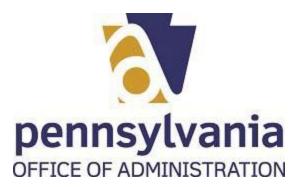

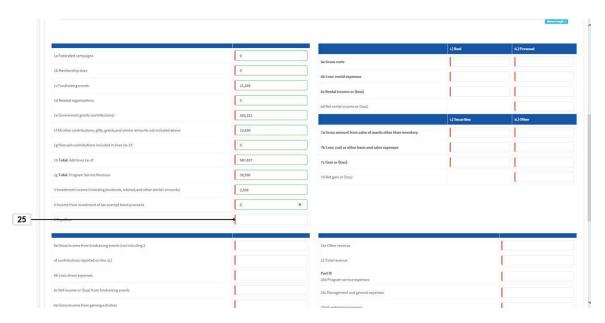

**75.** Select the Royalties text box and insert the amount

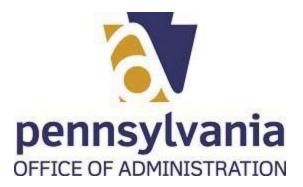

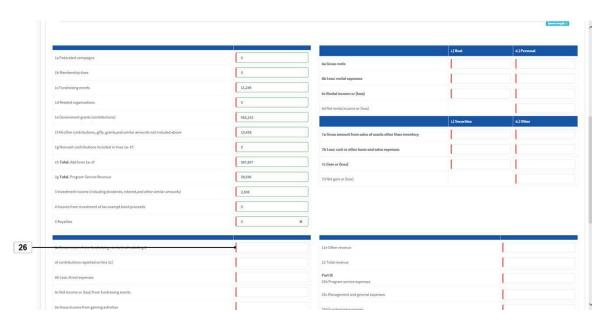

**76.** Select the Gross income from fundraising events text box and insert the amount

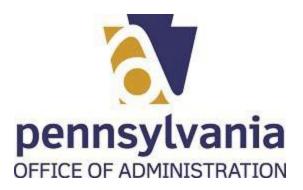

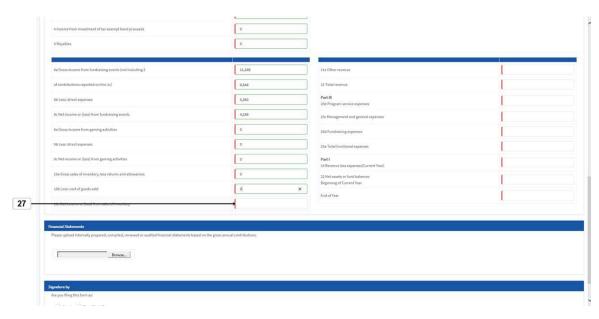

77. Select the Net income or (loss) from sales of inventory text box and insert the amount

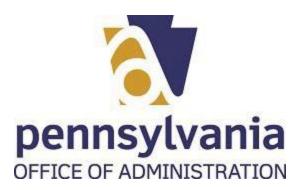

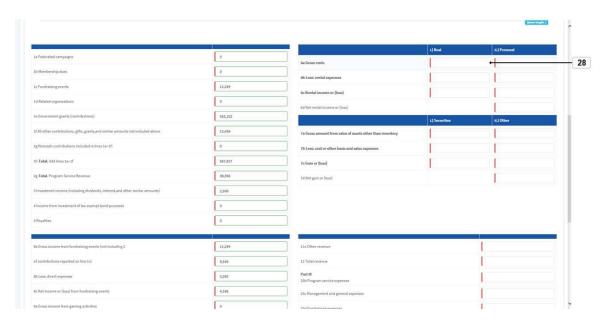

**78.** Select the Gross rents-Real text box and insert the amount

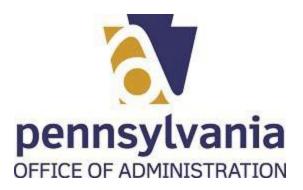

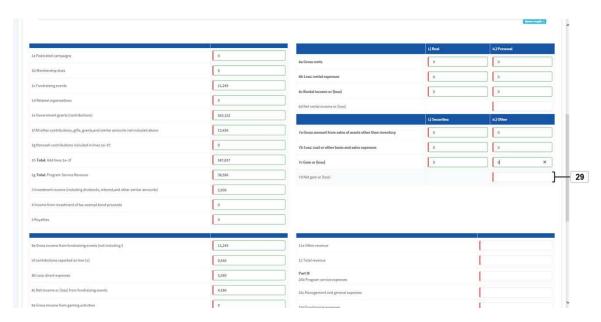

| Field      | R/O/C    | Description |
|------------|----------|-------------|
| ii.) Other | Required | Example:    |

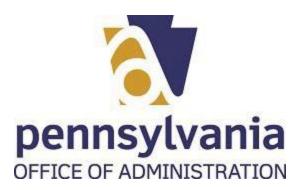

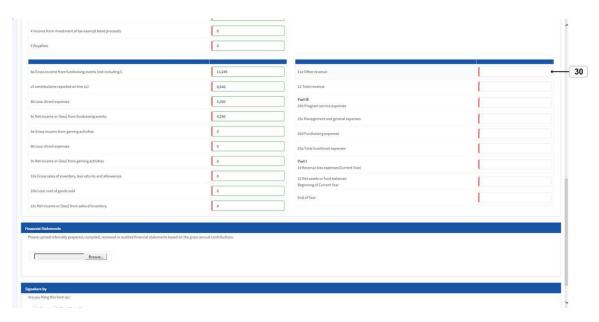

80. Select the Other revenue text box and insert the amount

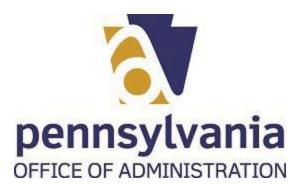

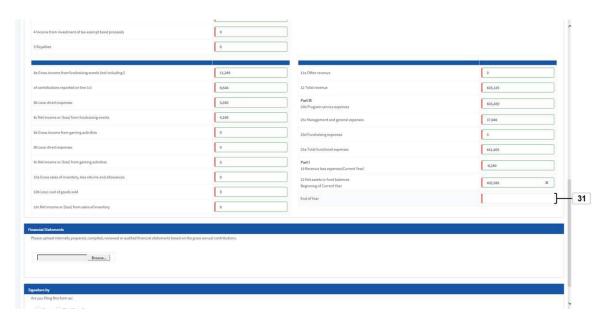

| Field       | R/O/C    | Description            |
|-------------|----------|------------------------|
| End of Year | Required | <b>Example:</b> 394306 |

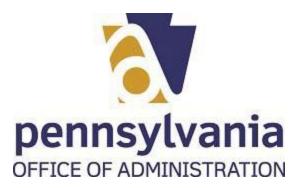

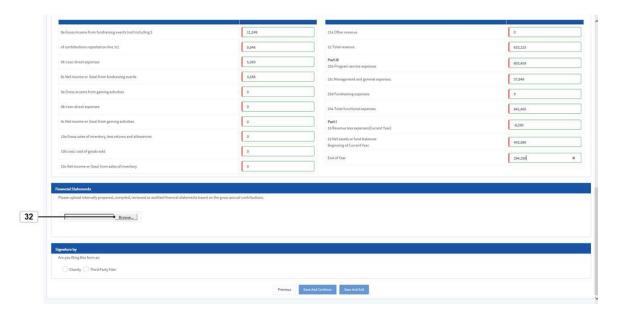

**82.** If applies to your organization, select the Browse... button Browse... to attach the financial statements.

## Choose File to Upload

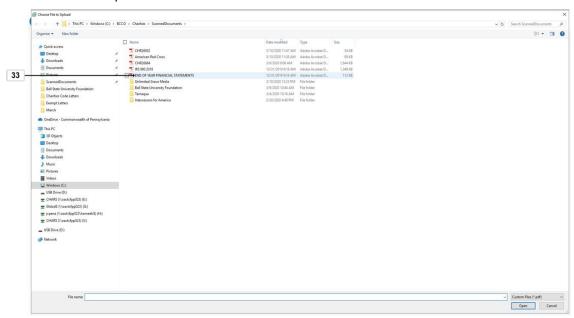

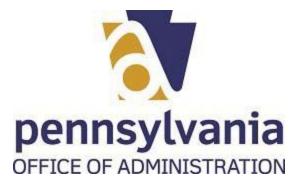

83. Double-click or select and open the correct file END OF YEAR FINANCIAL STATEMENTS.

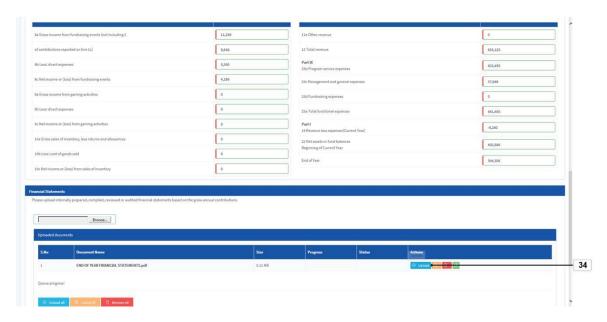

84. To complete the upload process, select Upload button O upload.

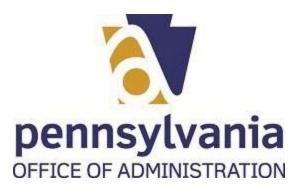

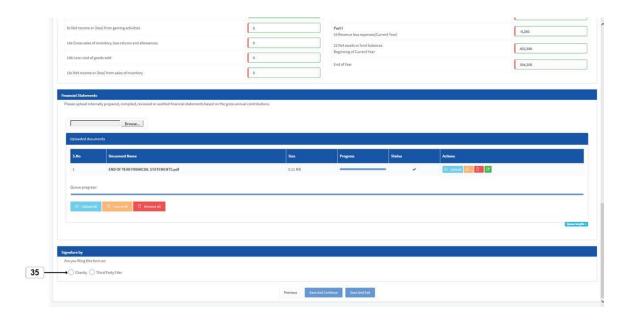

**85.** Select the correct option for your situation O Charity O Third Party Filer .

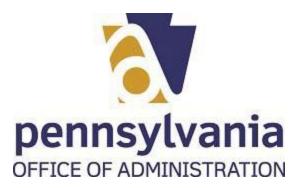

**86.** Read the statement before clicking on the signature check box.

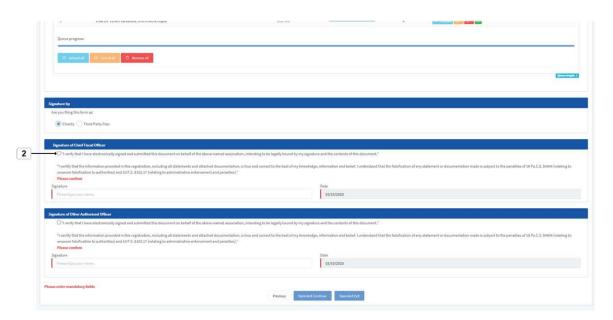

87. The user must click on check box "I verify that I have electronically signed and read the statement below.

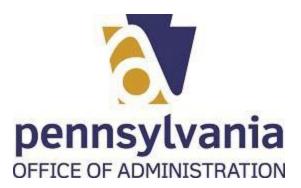

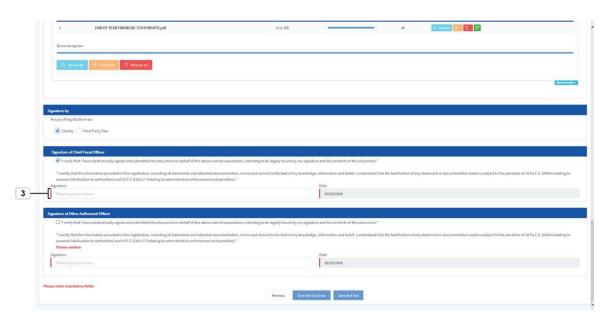

**88.** As required, complete the *Please type your name* fields:

| Field     | R/O/C    | Description                    |
|-----------|----------|--------------------------------|
| Signature | Required | Example:<br>Michael D. Johnson |

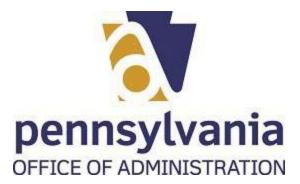

89. The user must click on check box 🗆 "I verify that I have electronically signed and submitted

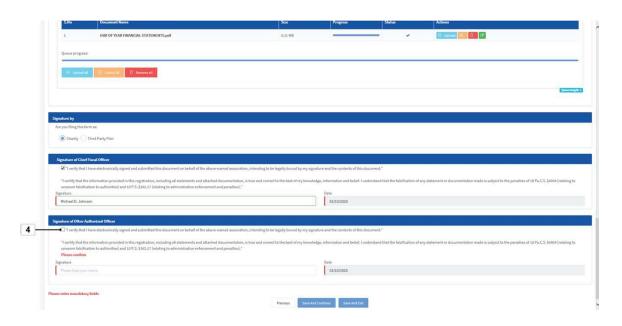

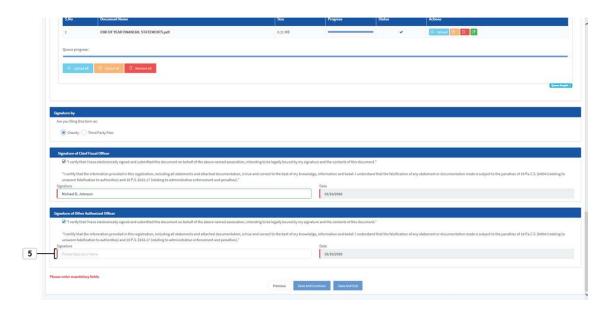

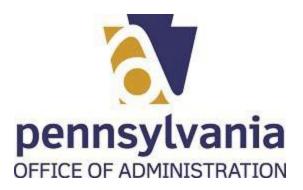

| Field     | R/O/C    | Description                 |
|-----------|----------|-----------------------------|
| Signature | Required | Example:<br>Angela DiMaggio |

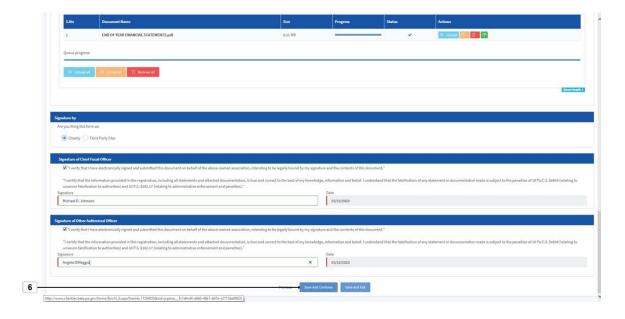

**91.** Select Save And Continue button

Save And Continue

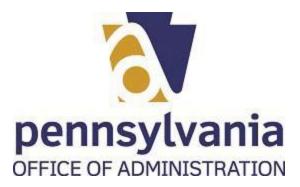

92. Select Add to Cart button Add to Cart

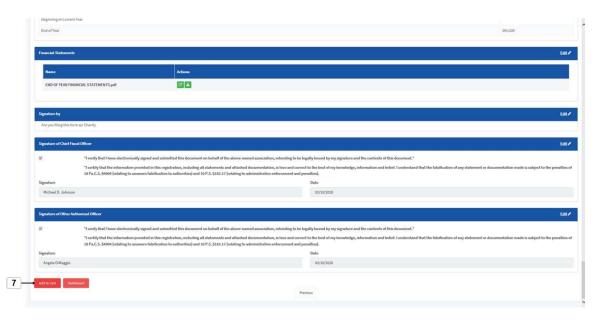

**93.** As required, complete the check box to proceed to check out:

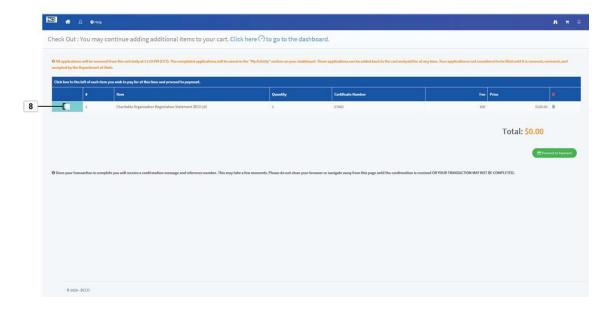

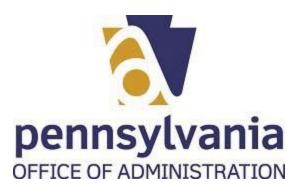

94. Select the Proceed to Payment button ☐ Proceed to Payment

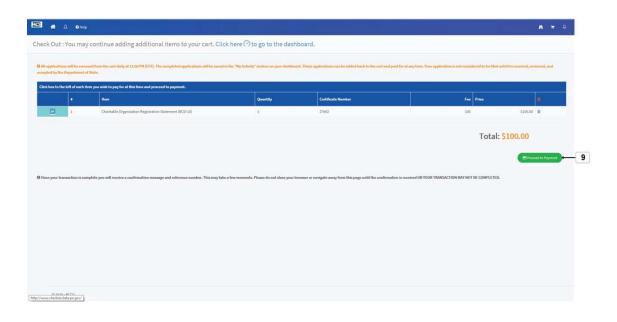

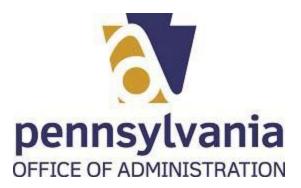

## **95.** As required, complete card name fields:

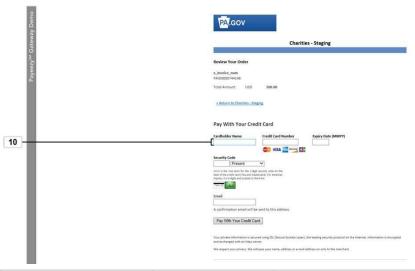

| Field           | R/O/C    | Description               |
|-----------------|----------|---------------------------|
| Cardholder Name | Required | Example:<br>Mathew Parker |

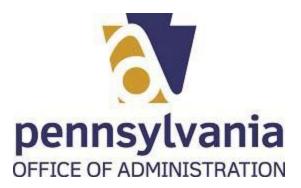

**96.** As required, complete credit card number field:

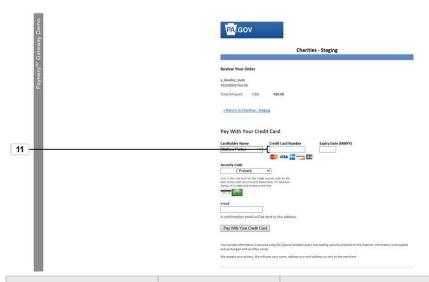

| Field                 | R/O/C    | Description                                    |
|-----------------------|----------|------------------------------------------------|
| Credit Card<br>Number | Required | Example: 4111111111111111111111111111111111111 |

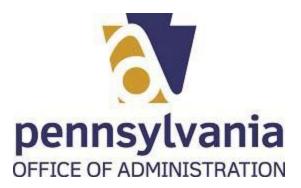

**97.** As required, complete expiration date field:

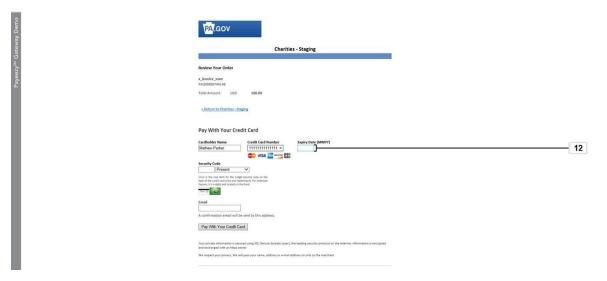

| Field              | R/O/C    | Description   |
|--------------------|----------|---------------|
| Expiry Date (MMYY) | Required | Example: 1022 |

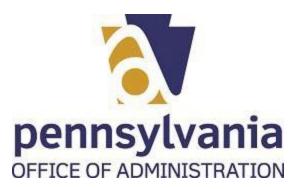

## **98.** As required, complete security code field:

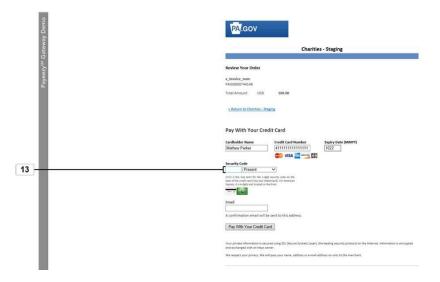

| Field         | R/O/C    | Description   |
|---------------|----------|---------------|
| Security Code | Required | Example: 1234 |

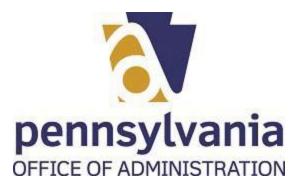

**99.** As required, complete/review the following fields:

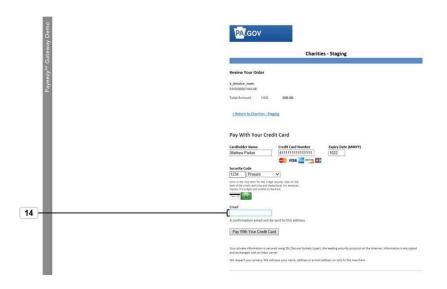

| Field | R/O/C    | Description                        |
|-------|----------|------------------------------------|
| Email | Required | Example:<br>mparker40@hsofgcpa.org |

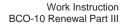

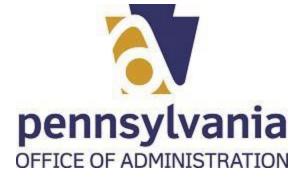

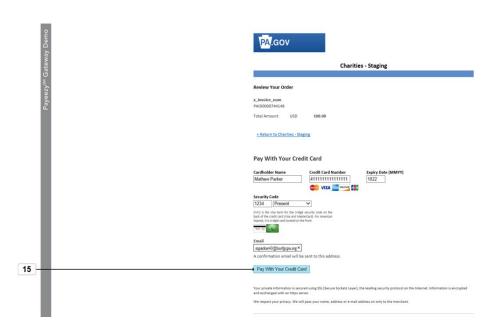

100. Select Pay With Your Credit Card button Pay With Your Credit Card

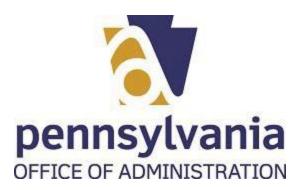

**101.** You will see a payment confirmation screen

## Thank you for your payment.

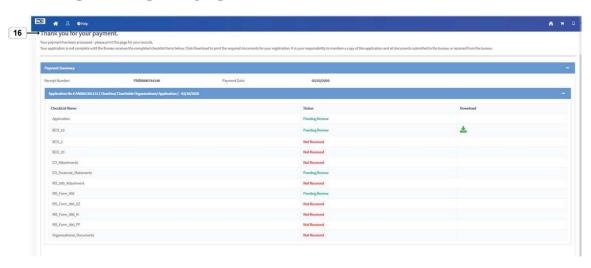

102. To navegate to your dashboard select the Go to Dashboard button Go to Dashboard

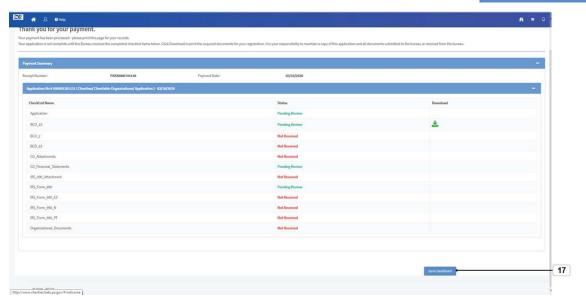

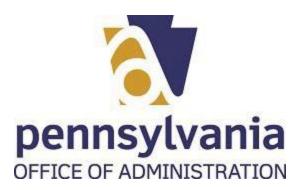

**103.** Once you submitted the application you will be able to see it on your dashbaord with an Application Number assigned to it

AA0001391131 658423 IIISTORICAL SOCIETY OF THE GR

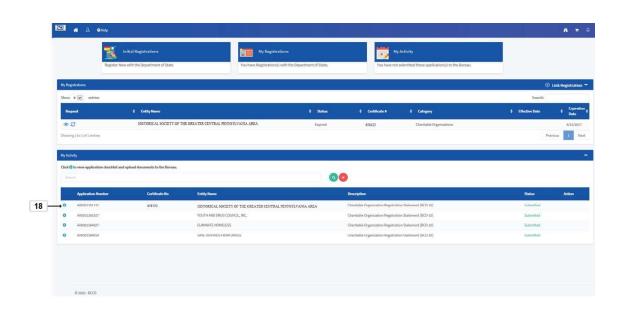

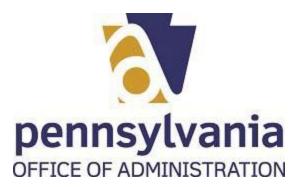

104. You can log out of the system by selecting the human icon

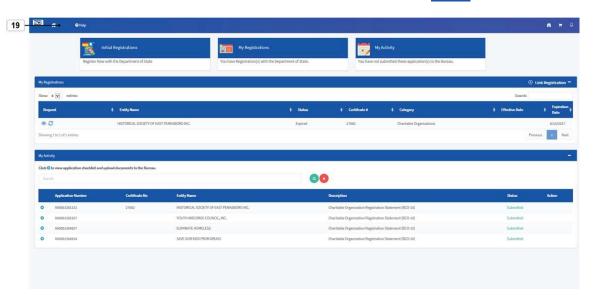

105. To logout select Logout icon Logout.

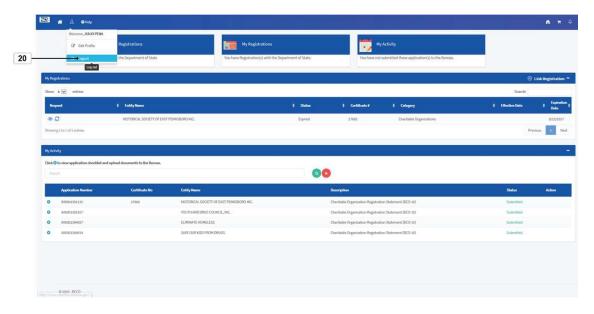